# OneLogin End User Handbook

### OneLogin Portal Initial Login Experience - https://scuhs.onelogin.com

#### Login

- 1. Type in your username in the Username textbox.
- 2. Click Continue.

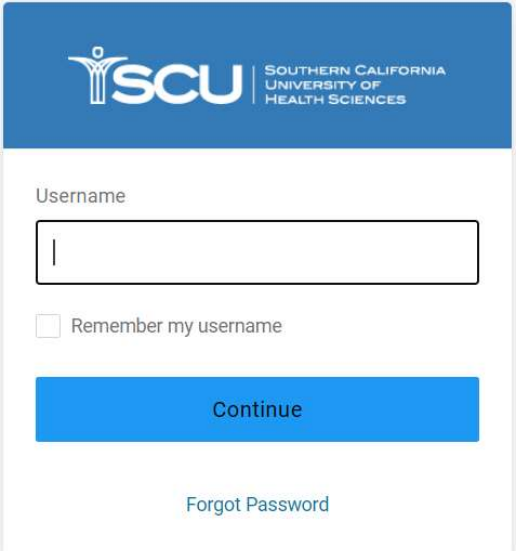

- 3. Type your password in the Password textbox.
- 4. Click Continue.
- 5. If prompted, agree to any Terms and Conditions.

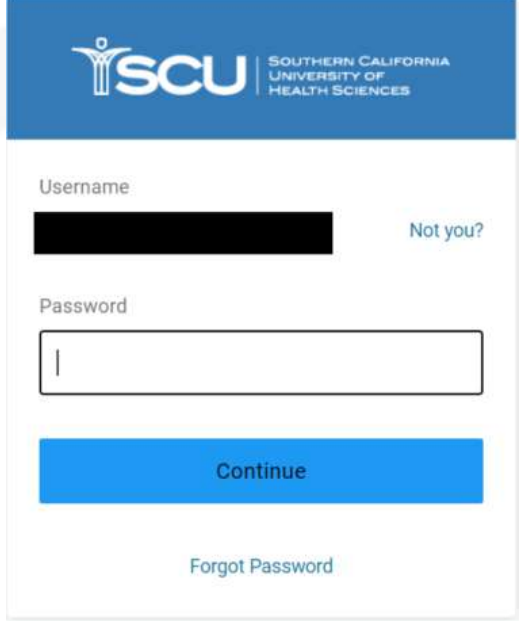

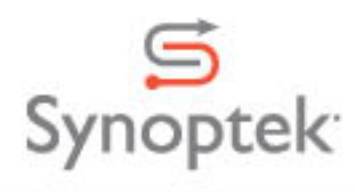

#### Register an Authentication Factor

Upon clicking continue you will be prompted to select a 2-factor authentication tool. To do so, click Begin Setup.

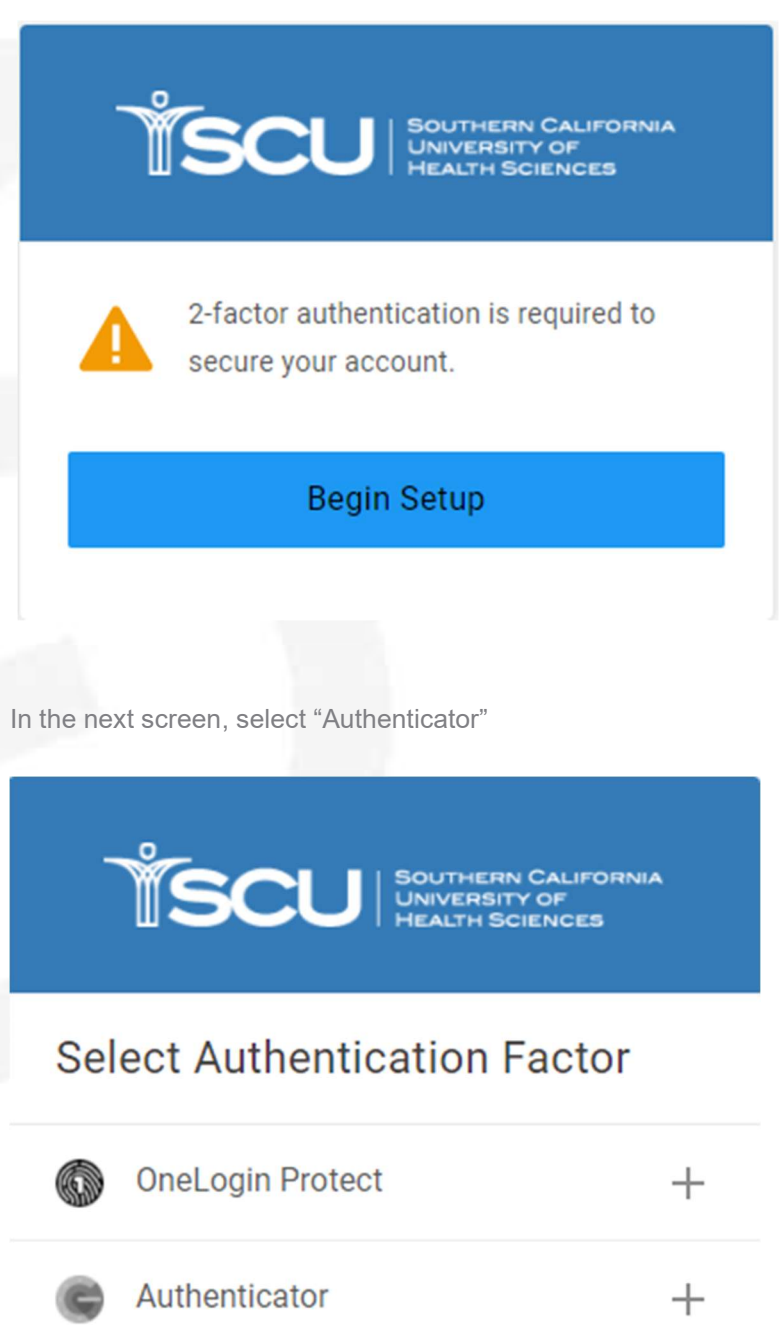

If you have not already done so, please download and install MS Authenticator from either the Apple or Android App Store.

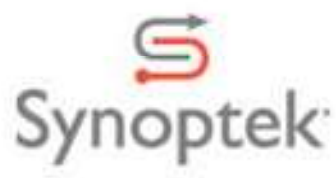

Install the latest version of the Microsoft Authenticator app, based on your operating system: Google Android. On your Android device, go to Google Play to **download and install the Microsoft** Authenticator app.

Apple iOS. On your Apple iOS device, go to the App Store to **download and install the Microsoft** Authenticator app.

Open MS Authenticator and touch the "+" in the upper right hand corner.

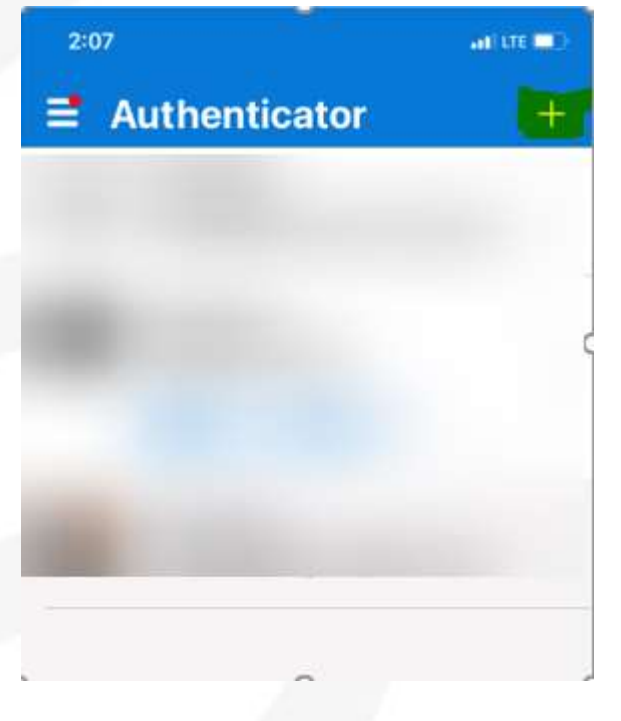

Select "Work or School account"

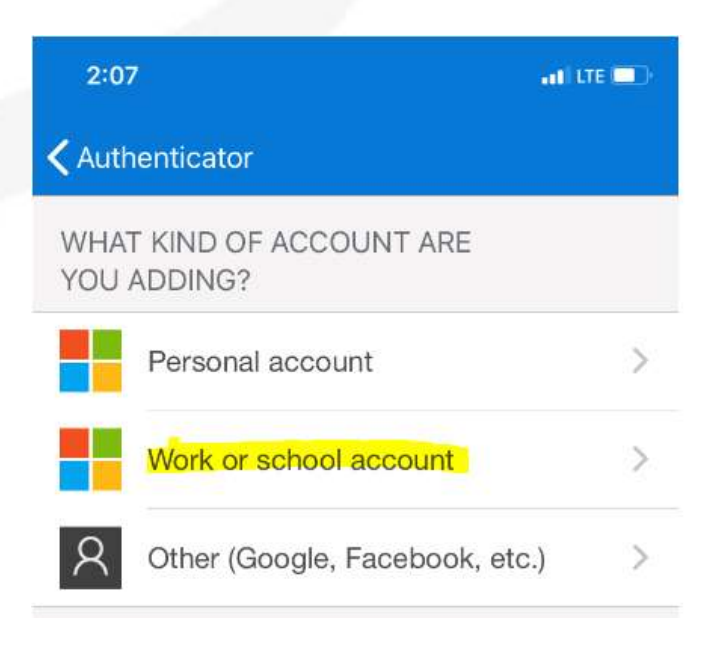

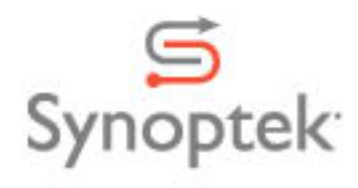

Scan the QR code on your workstation screen with your phone.

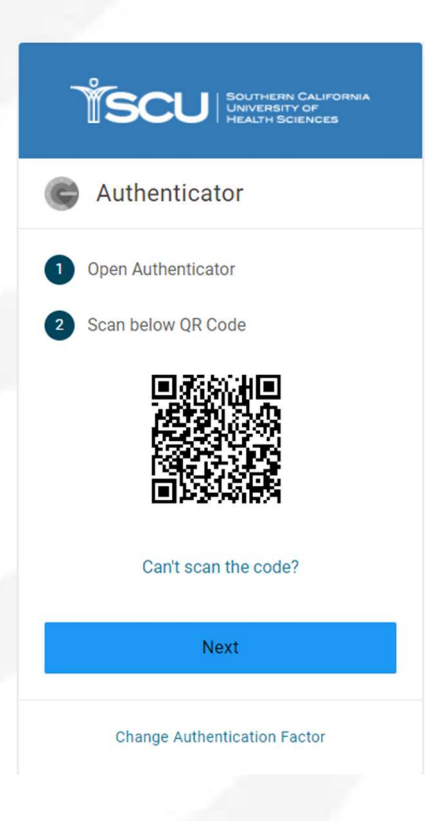

This will add scuhs.onelogin.com as an entry.

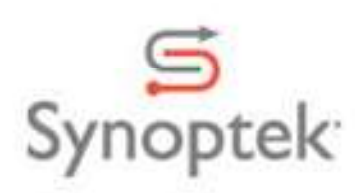

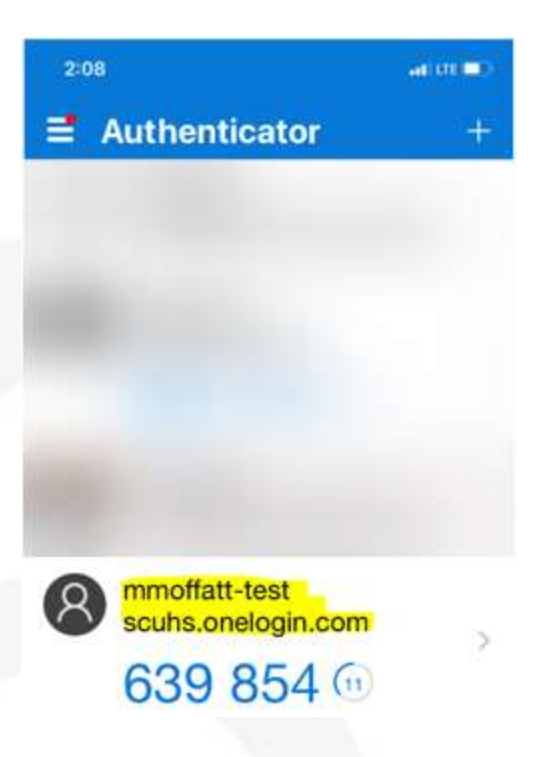

Click Next on the OneLogin screen containing the QR Code:

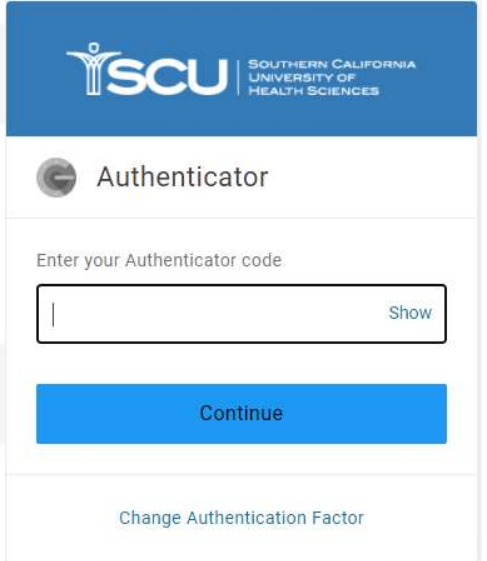

Enter the 6 digit code that appears in the scuhs.onelogin.com section of your MS Authenticator and click Next.

You are now ready to reset your password as needed.

## Change your password

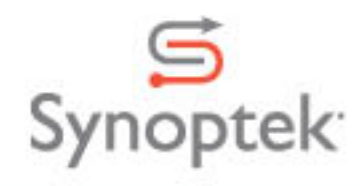

#### If you know your current password and can log in

- 1. Click on your name in the upper right-hand corner.
- 2. Select Profile from the menu.

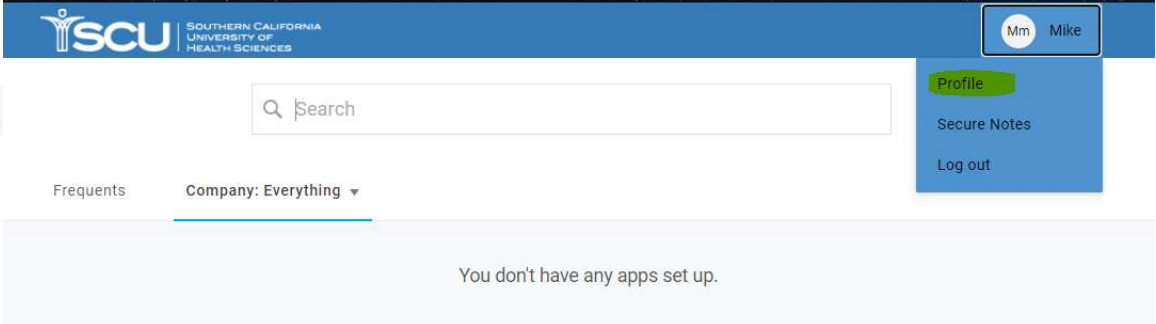

3. Select Change Password from the left menu.

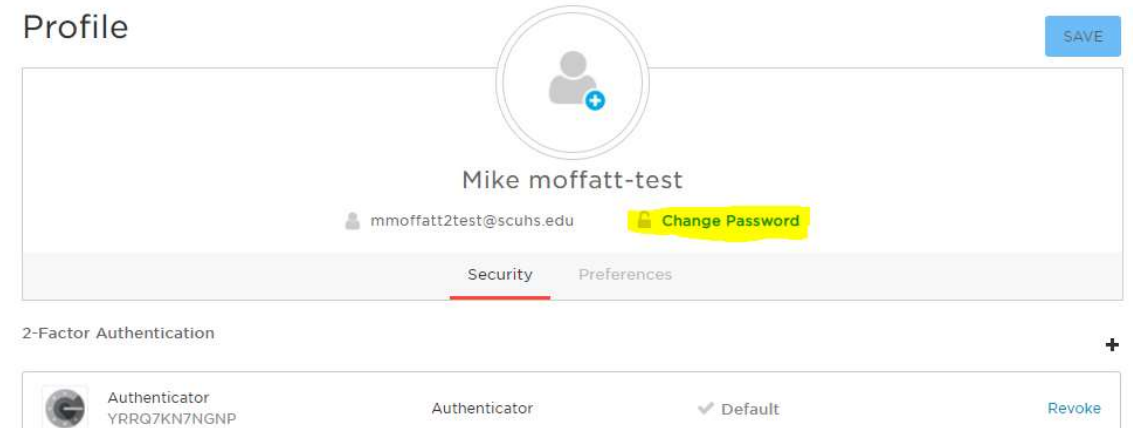

4. Input current password and new password.

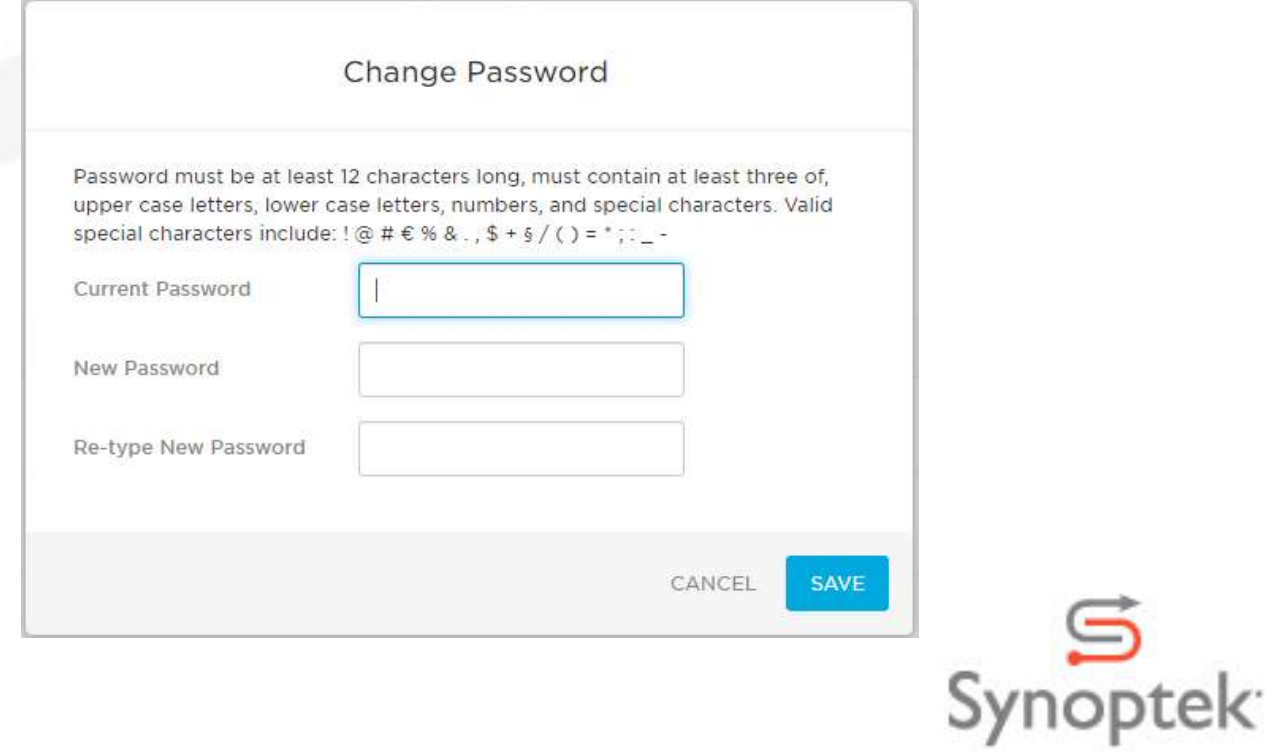

5. Click on Update Password

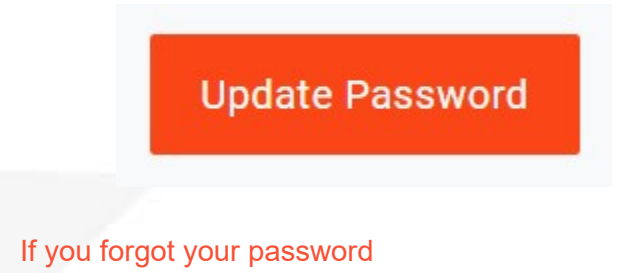

- 1. Go directly to your company's login page https://scuhs.onelogin.com
- 2. Click on Forgot Password.
- 3. Type your username into the box provided.

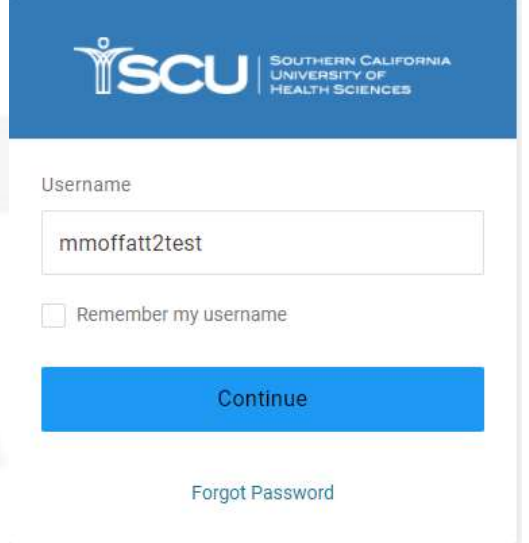

4. Click the "Authenticator Option

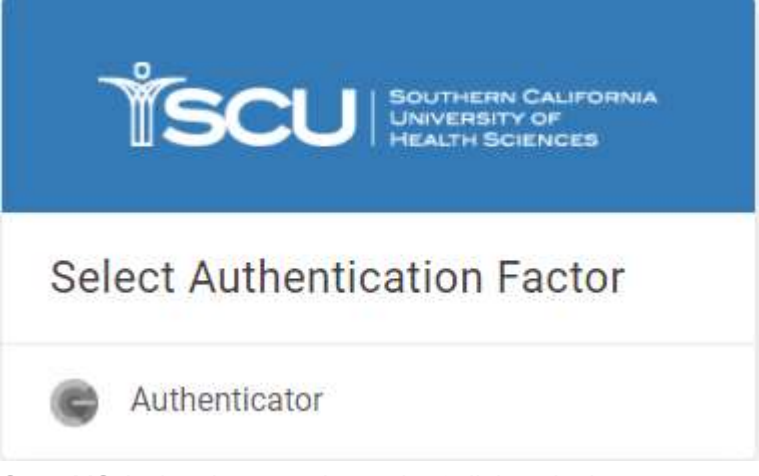

5. Open MS Authenticator and type the 6 digit code that appears under "scuhs.onelogin.com"

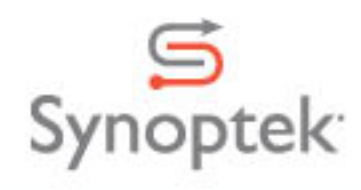

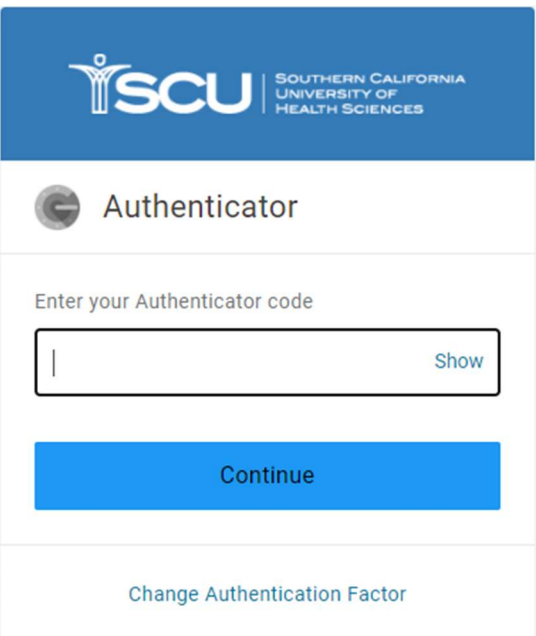

6. You will now be prompted to enter your new password. Enter your new password and click Submit.

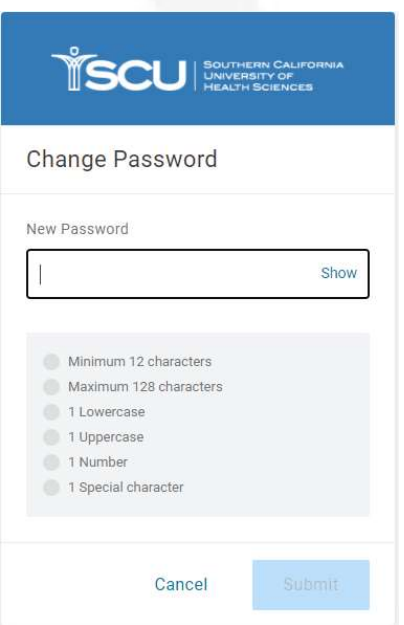

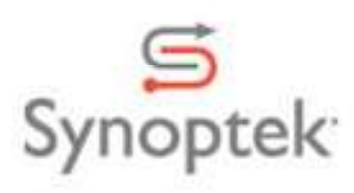